## **Creating default color bars**

Create a color bar using the default artwork included with Kodak Proofing Software.

- 1. In Proofer Administrator, click the **Proofer** icon, and click the **Color Bars** tab.
- 2. Click **New**.
- 3. In the New Color Bar dialog box, perform the following actions:
	- a. In the **Name** box, type a name for the color bar.
	- b. In the **Spectrophotometer** list, select the spectrophotometer and filter that you will use to measure the color bar.
	- c. In the **Artwork** list, select **Default Color Bar**.
- 4. Click **Next**.
- 5. On the **Color Targets** tab, perform the following actions: **Note**: The values on the **Color Targets** tab are used with the Certified Process for Color

Confirmation. If you are not using the color bar with the Certified Process for Color Confirmation, you can leave the **Color Targets** tab blank.

- a. Click the Triangle icon to view all of the options.
- b. Define tolerances in the **Global Settings**, **Special Tolerances**, and **Delta Hue Groups** areas.
- c. In the L\*a\*b\* Target Values area, perform one of the following actions:

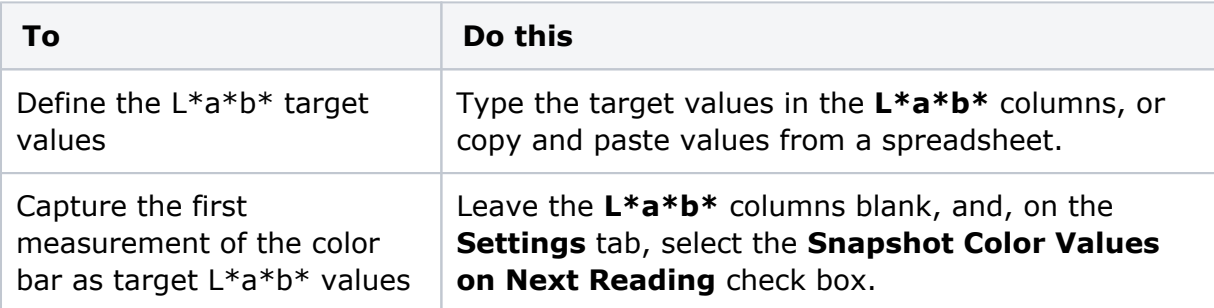

6. On the **Settings** tab, set the options as needed.

**Note**: When you want to create a color bar with white flood for the Epson Stylus Pro WT7900 printer with white ink, select **Use hot folder definition**, and use the hot folder or virtual printer to add white flood to the color bar. Otherwise, select **None**.

7. Click **Save**.